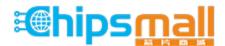

Chipsmall Limited consists of a professional team with an average of over 10 year of expertise in the distribution of electronic components. Based in Hongkong, we have already established firm and mutual-benefit business relationships with customers from, Europe, America and south Asia, supplying obsolete and hard-to-find components to meet their specific needs.

With the principle of "Quality Parts, Customers Priority, Honest Operation, and Considerate Service", our business mainly focus on the distribution of electronic components. Line cards we deal with include Microchip, ALPS, ROHM, Xilinx, Pulse, ON, Everlight and Freescale. Main products comprise IC, Modules, Potentiometer, IC Socket, Relay, Connector. Our parts cover such applications as commercial, industrial, and automotives areas.

We are looking forward to setting up business relationship with you and hope to provide you with the best service and solution. Let us make a better world for our industry!

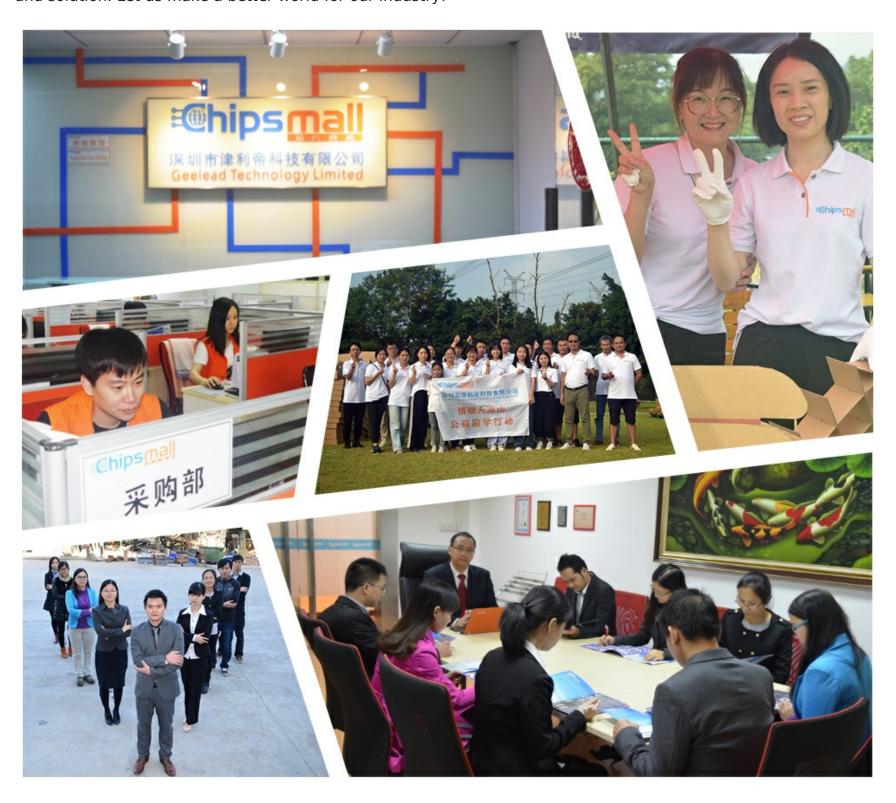

# Contact us

Tel: +86-755-8981 8866 Fax: +86-755-8427 6832

Email & Skype: info@chipsmall.com Web: www.chipsmall.com

Address: A1208, Overseas Decoration Building, #122 Zhenhua RD., Futian, Shenzhen, China

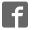

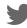

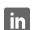

# Getting Started - i.MX6 SoloX Developer's Kit

Copyright 2015 © Embedded Artists AB

# Getting Started With the i.MX 6 SoloX Developer's Kit

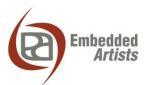

## **Embedded Artists AB**

Davidshallsgatan 16 SE-211 45 Malmö Sweden

http://www.EmbeddedArtists.com

## Copyright 2015 © Embedded Artists AB. All rights reserved.

No part of this publication may be reproduced, transmitted, transcribed, stored in a retrieval system, or translated into any language or computer language, in any form or by any means, electronic, mechanical, magnetic, optical, chemical, manual or otherwise, without the prior written permission of Embedded Artists AB.

## **Disclaimer**

Embedded Artists AB makes no representation or warranties with respect to the contents hereof and specifically disclaim any implied warranties or merchantability or fitness for any particular purpose. Information in this publication is subject to change without notice and does not represent a commitment on the part of Embedded Artists AB.

#### **Feedback**

We appreciate any feedback you may have for improvements on this document. Send your comments by using the contact form: <a href="https://www.embeddedartists.com/contact">www.embeddedartists.com/contact</a>.

## **Trademarks**

All brand and product names mentioned herein are trademarks, services marks, registered trademarks, or registered service marks of their respective owners and should be treated as such.

# **Table of Contents**

| 1   | Document Revision History      |  |
|-----|--------------------------------|--|
| 2   | Introduction 5                 |  |
| 2.1 | Conventions                    |  |
| 3   | Getting Started 6              |  |
| 3.1 | Kit Content6                   |  |
| 3.2 | Hardware Overview              |  |
| 3.3 | Connect FTDI Cable             |  |
| 3.4 | Terminal / Console Application |  |
| 3.5 | Powering the Board10           |  |
| 3.6 | USB OTG11                      |  |
| 3.7 | Networking12                   |  |
| 3.8 | Further Information            |  |

# 1 Document Revision History

| Revision | Date       | Description   |
|----------|------------|---------------|
| А        | 2015-09-28 | First release |
|          |            |               |
|          |            |               |
|          |            |               |
|          |            |               |

## 2 Introduction

This document provides you with step-by-step instructions to start working with the iMX6 SoloX Developer's Kit. By following these instructions you will have a terminal application connected to the board and Linux running on the board.

### 2.1 Conventions

A number of conventions have been used throughout to help the reader better understand the content of the document.

Constant width text — is used for file system paths and command, utility and tool names.

\$ This field illustrates user input in a terminal running on the development workstation, i.e., on the workstation where you edit, configure and build Linux

# This field illustrates user input on the target hardware, i.e.,
input given to the terminal attached to the COM Board

This field is used to illustrate example code or excerpt from a document.

# 3 Getting Started

## 3.1 Kit Content

- One iMX6 SoloX Developer's Kit (**EAK00245**)
  - Consists of one iMX6 SoloX COM Board (EAC00244) and
  - one COM Carrier Board (EAC00246)
- One micro-B to A USB cable
- One FTDI cable (UART-to-USB bridge for console output)
- One Debug interface board with 10-pos FPC cable
- Power supply
- One Micro-Fit 3.0 2-pos connector with 30 cm cables
- One Micro-Fit 3.0 10-pos connector with 30 cm cables

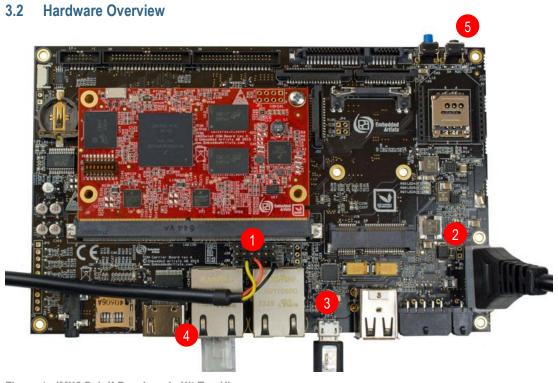

Figure 1 - iMX6 SoloX Developer's Kit Top View

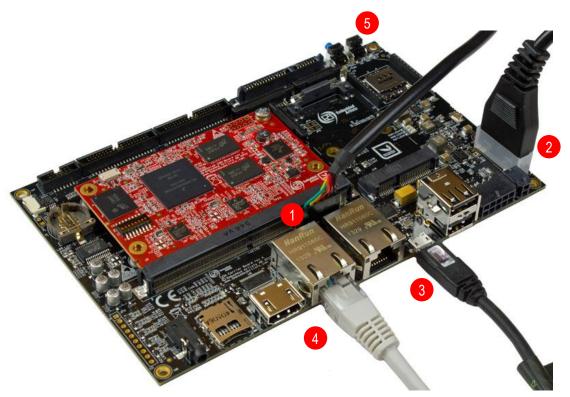

Figure 2 - iMX6 SoloX Developer's Kit Side View

- 1. FTDI cable connected to J35 connector
- 2. Power supply
- 3. Micro-B to A USB cable connected to USB OTG
- 4. Network cable connected to the RJ45 connector
- 5. Reset button

## 3.3 Connect FTDI Cable

Begin by connecting the FTDI cable to the J35 connector. This is needed for console input/output. Two different kinds of cables can be included in the kit. It could be a cable as shown in Figure 3 where each individual line must be connected. The other alternative is a cable as shown in Figure 4.

Pin marked GND (1) is ground and should be connected to ground (black) on the FTDI cable. The pin marked TX (4) is output from the board and should be connected to RX (orange) on the FTDI cable. The pin marked RX (5) is input to the board and should be connected to TX (yellow) on the FTDI cable.

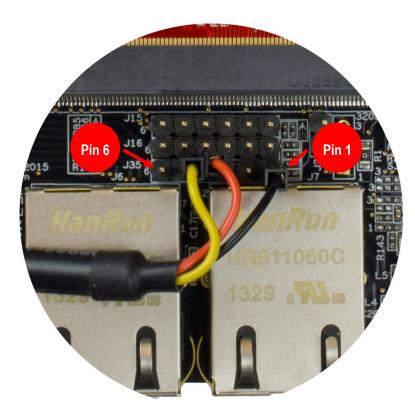

Figure 3 - Connected FTDI cable

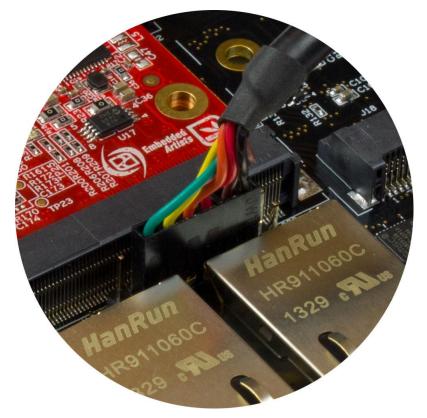

Figure 4 - Connected FTDI cable

## 3.4 Terminal / Console Application

When the FTDI cable has been connected to the board and to your computer drivers are installed (if they haven't already been installed). Normally these are installed automatically.

**Note**: If you have problems with the drivers for the FTDI cable please visit <u>www.ftdichip.com</u>

The terminal application Tera Term will be used in these instructions and can be downloaded from <a href="https://ttssh2.osdn.jp/index.html.en">https://ttssh2.osdn.jp/index.html.en</a>.

1. Start Tera Term and select the virtual COM port that was created when connecting the FTDI cable to your computer. See Figure 5 for an example of how the dialog window looks like for a new connection.

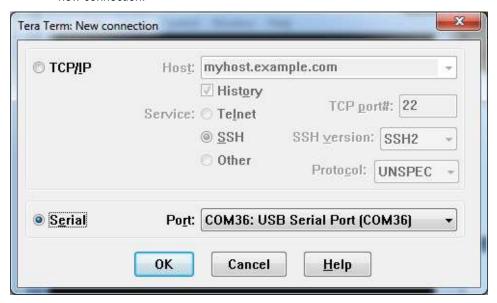

Figure 5 - Tera Term, select COM port

Go to Setup → Serial port and set the Baud rate to 115200 as shown in Figure 6. The
terminal application is now connected to the virtual COM port and the board.

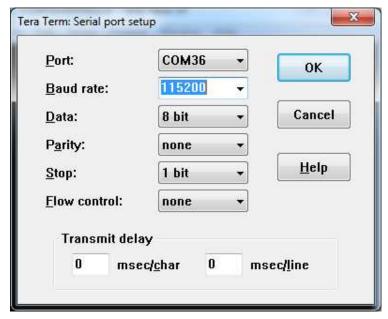

Figure 6 - Tera Term, setup serial port

## 3.5 Powering the Board

Connect the power supply to the J4 connector as shown in Figure 7.

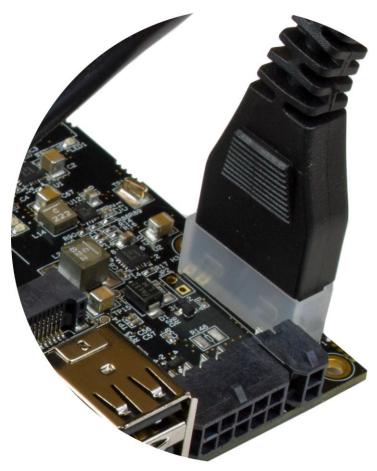

Figure 7 - Power supply

When the power supply is connected to the board the u-boot bootloader will start to run and boot Linux. When Linux has booted you will be requested to login as shown in Figure 8.

1. Enter root to login. There is by default no password associated with this user.

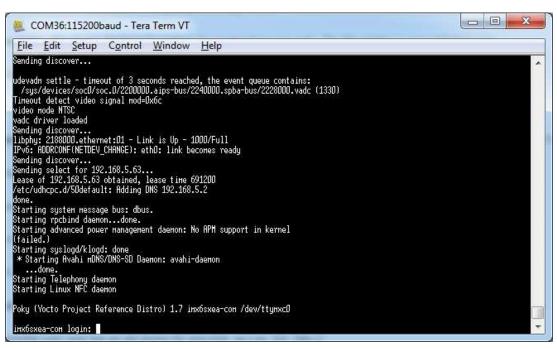

Figure 8 - Tera Term Linux login

## 3.6 USB OTG

This step is only needed when deploying new images to the board using the *Manufacturing Tool*. Connect the micro-B to USB A cable to the micro-B connector on the board and to a USB A connector on your computer.

For more details about using the manufacturing tool read section *Deploying Images* in the document *Working with Yocto to build Linux*. This document can be found on Embedded Artists website.

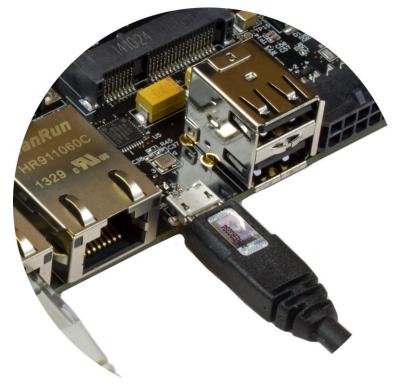

Figure 9 - micro-B to A USB, OTG

## 3.7 Networking

This step is only needed when connecting the board to a network. Connect an Ethernet cable (**not included**) to one of the RJ45 connectors on the board, for example, the first port as shown in Figure 10

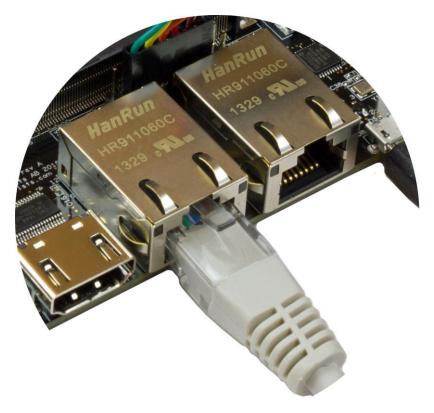

Figure 10 - Ethernet cable

To check the available network interfaces run ifconfig as shown below. If you have connected the cable to port 0 you will see an interface named eth0.

```
# ifconfig
eth0
         Link encap: Ethernet HWaddr 00:1A:F1:01:7F:28
         inet addr:192.168.5.63 Bcast:192.168.5.255
Mask:255.255.255.0
         inet6 addr: fe80::21a:f1ff:fe01:7f28/64 Scope:Link
         UP BROADCAST RUNNING MULTICAST MTU:1500 Metric:1
         RX packets:17 errors:0 dropped:0 overruns:0 frame:0
          TX packets:26 errors:0 dropped:0 overruns:0 carrier:0
          collisions:0 txqueuelen:1000
          RX bytes:2207 (2.1 KiB) TX bytes:5762 (5.6 KiB)
10
          Link encap:Local Loopback
          inet addr:127.0.0.1 Mask:255.0.0.0
          inet6 addr: ::1/128 Scope:Host
          UP LOOPBACK RUNNING MTU:65536 Metric:1
          RX packets:0 errors:0 dropped:0 overruns:0 frame:0
          TX packets:0 errors:0 dropped:0 overruns:0 carrier:0
          collisions:0 txqueuelen:0
          RX bytes:0 (0.0 B) TX bytes:0 (0.0 B)
```

If you cannot see eth0 or if it doesn't have a valid IP address (link addr) you can run ifdown followed by ifup to "restart" the interface.

```
# ifdown eth0
# ifup eth0

fec 2188000.ethernet eth0: Freescale FEC PHY driver [Generic PHY]
  (mii_bus:phy_addr=2188000.ethernet:01, irq=-1)
  udhcpc (v1.22.1) started
  Sending discover...
  Sending discover...
  libphy: 2188000.ethernet:01 - Link is Up - 1000/Full
  Sending discover...
  Sending select for 192.168.5.58...
  Lease of 192.168.5.58 obtained, lease time 691200
  /etc/udhcpc.d/50default: Adding DNS 192.168.5.2
```

You could try to see if you have a working network connection by using the ping utility. In the example below google.com is "pinged". For this to work you need a working Internet connection. An alternative is to ping a computer on your local network.

```
# ping google.com
PING google.com (74.125.232.96): 56 data bytes
64 bytes from 74.125.232.96: seq=0 ttl=55 time=21.507 ms
64 bytes from 74.125.232.96: seq=1 ttl=55 time=16.993 ms
```

## 3.8 Further Information

The board is now up-and-running. We recommend you to look at the other documents that are available on Embedded Artists website. These will help you get a better understanding of the hardware as well as the available software.

If you have any questions, want to discuss your project requirements, need assistance in integrating the board into your product; please don't hesitate to contact us.

www.embeddedartists.com/contact